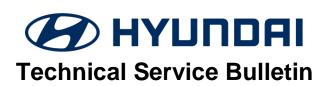

| GROUP                  | NUMBER                                                                                                    |
|------------------------|----------------------------------------------------------------------------------------------------|
| AUTOMATIC TRANSMISSION | 18-AT-004                                                                                                    |
| DATE                   | MODEL                                                                                                    |
| APRIL, 2018            | Accent (RB), Azera (TG/HG),<br>Elantra (UD/MD/GD/JK/PD),<br>Santa Fe (CM/AN/NC), Sonata<br>(YF/YF-HEV/LF/LF-HEV), Tucson<br>(LM/TL), Veloster Turbo (FS) |

SUBJECT:

6-SPEED AUTOMATIC TRANSMISSION
HARSH AND/OR DELAYED SHIFTS – GDS ANALYSIS

### This TSB supersedes bulletin 13-AT-009 to update the GDS procedure and add new models

**Description:** If you are servicing a vehicle with a harsh and/or delayed shift, use the GDS as shown in the Service Procedure to measure shift engagement time.

This TSB is for vehicles equipped with a Generation1 valve body with 8 solenoids.

**NOTE**: This TSB does <u>NOT</u> apply to the following vehicles with Generation2 valve body with 7 solenoids:

- 2017~ Elantra (AD/ADa) 2.0L,
- 2017~ Santa Fe Sport (AN) 2.4L,
- 2018~ Kona (OS) 2.0L
- 2019~ Veloster (JS) 2.0L

| <b>Applicable</b> | Applicable Vehicles      |  |
|-------------------|--------------------------|--|
| 2012~17           | Accent (RB)              |  |
| 2018~             | Accent (HC)              |  |
| 2011              | Azera (TG)               |  |
| 2012~             | Azera (HG)               |  |
| 2011~16           | Elantra (MD/UD)          |  |
| 2013~14           | Elantra Coupe (JK)       |  |
| 2013~ 17          | Elantra GT (GD)          |  |
| 2018~             | Elantra GT (PD)          |  |
| 2007~12           | Santa Fe (CM)            |  |
| 2013~             | Santa Fe (AN) 2.0T       |  |
| 2013~             | Santa Fe (NC)            |  |
| 2011~14           | Sonata (YF)              |  |
| 2015~             | Sonata (LF) 2.0T/2.4L    |  |
| 2011~15           | Sonata (YF HEV)          |  |
| 2016~             | Sonata (LF HEV/PHEV)     |  |
| 2010~15           | Tucson (LM)              |  |
| 2016~             | Tucson (TL) 2.0L         |  |
| 2013~15           | Veloster Turbo (FS) 1.6T |  |

**WARRANTY INFORMATION:** Normal warranty applies.

#### SERVICE PROCEDURE:

- 1. Attach the GDS and check for Diagnostic Trouble Codes in both the "Engine" and "Automatic Transaxle" menu. If DTCs are found, repair according to the appropriate TSB or shop manual.
- 2. Check the ATF level when the engine is idling in "P" according to TSB 16-AT-004 or the related shop manual. Adjust the ATF level as needed using SPH-IV ATF.

# **NOTICE**

Ask an assistant to drive the vehicle as you monitor the GDS.

- 3. Attach the GDS.
  - From the home screen, select Flight Record. Select the VIN and A/T menu. Select OK.
  - Select the following parameters and select Next.

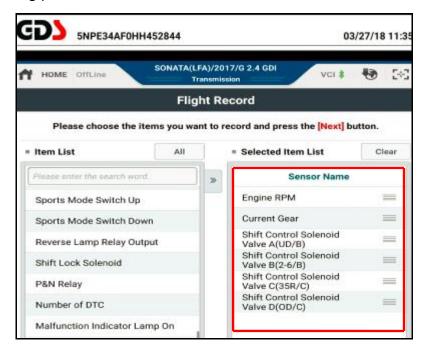

TSB #: **18-AT-004** Page 2 of 10

## SUBJECT: AUTOMATIC TRANSMISSION HARSH AND/OR DELAYED SHIFTS

- Select 10 minutes recording time and Manual Trigger. Insert the trigger and select VCI Record. Select OK.
- When the trigger shows steady green, select Close and begin the test drive.
- Accelerate the vehicle in Manual Mode through gears 1-2-3-4-5-6. Hold each gear 3~4 seconds.
- Press the trigger at the end of the test drive. The trigger will flash green for a few seconds and then show steady green.
- Remove the trigger.
- To copy the data from the VCI to the tablet, go to the home screen and select **Recorded Data**. Select the VIN and the GDS data file. Select **Data Copy**.
- Select Copy to SD card, give the file a name and select Save. The VCI will copy the data to the SD card.
- 4 After the data has been recorded, you can review the data in two ways:
  - 1. Review the data on the tablet:
    - Select **Recorded Data**, select the VIN and GDS file and view the recorded data.
  - 2. Save the data to a PC:
    - After the data is recorded, connect the GDS to a PC using the charging cord.
    - Select Windows Explorer, Computer and SM-P600.
    - Double click on Card, Android, Data, gitauto.GDSM, files, mcidata and record.
    - Select VIN and the GDS data file and save the data file to your PC.
    - Open GDS in your PC to view the recorded files.

TSB #: **18-AT-004** Page 3 of 10

#### P-R SHIFT DIAGNOSIS:

Open the GDS. From the main screen, select Flight Record.

- Select the data file on your PC and select the vehicle and A/T menu.
- Select **Data Review** and select the file. Select **Open** to view the file.
- Click the "+" or "-" buttons to choose 0.9 sec/Div or less.
- View the 35R/C solenoid graph and locate the shift.
- Move the cursor to the start of the shift and "Left click".
- Move the cursor to the end of the shift and "Right click".
- Read the 35R/C solenoid elapsed time at the top right of the screen. If the P-R shift requires
  more than 2.5 seconds, refer to TSB 16-AT-001-2, "Reset and Relearn Adaptive Values":
  - ➤ If the shift is less than 0.5 seconds, exchange a PCM from another vehicle and retest.
  - ➤ If the shift time is more than 2.5 seconds, compare to a similar model and year vehicle. Replace the transmission if the shift time is longer than a comparison vehicle.

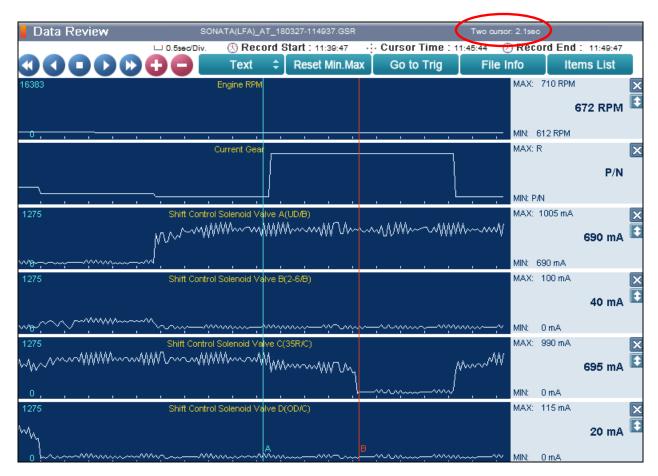

TSB #: **18-AT-004** Page 4 of 10

#### **N-D SHIFT DIAGNOSIS:**

Open the GDS. From the main screen, select Flight Record.

- Select the data file on your PC. Select the vehicle and A/T menu.
- Select **Data Review** and select the file. Select **Open** to view the file.
- Click the "+" or "-" buttons to choose 0.9 sec/Div or less.
- View the **UD/B** solenoid graph and locate the shift.
- Move the cursor to the start of the shift and "Left click".
- Move the cursor to the end of the shift and "Right click".
- Read the **UD/B** solenoid elapsed time at the top right of the screen. If the N-D shift requires more than 2.5 seconds, refer to TSB 16-AT-001-2, "Reset and Relearn Adaptive Values":
  - If the shift is less than 0.5 seconds, exchange a PCM from another vehicle and retest.
  - If the shift time is more than 2.5 seconds, compare to a similar model and year vehicle. Replace the transmission if the shift time is longer than a comparison vehicle.

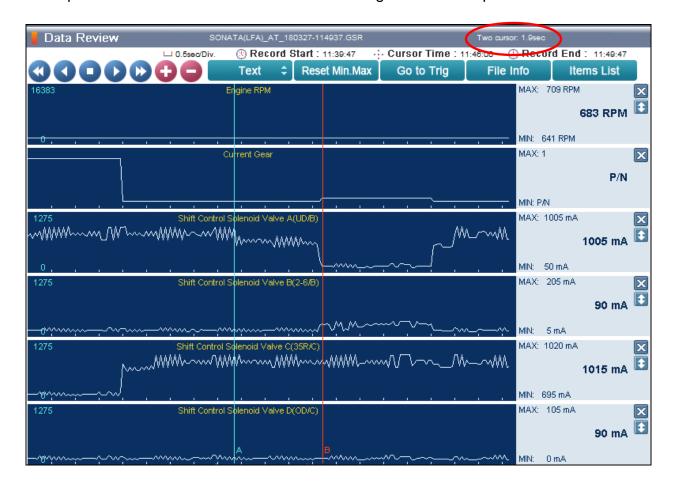

TSB #: 18-AT-004 Page 5 of 10

#### 1-2 UPSHIFT DIAGNOSIS:

Open the GDS. From the main screen, select Flight Record.

- Select the data file on your PC. Select the vehicle and A/T menu.
- Select **Data Review** and select the file. Select **Open** to view the file.
- Click the "+" or "-" buttons to choose 0.9 sec/Div or less.
- View the 2-6/B solenoid graph and locate the shift.
- Move the cursor to the start of the shift and "Left click".
- Move the cursor to the end of the shift and "Right click".
- Read the 2-6/B solenoid elapsed time at the top right of the screen. If the 1-2 shift requires
  more than 2.5 seconds, refer to TSB 16-AT-001-2, "Reset and Relearn Adaptive Values":
  - ➤ If the shift is less than 0.5 seconds, exchange a PCM from another vehicle and retest.
  - ➤ If the shift time is more than 2.5 seconds, compare to a similar model and year vehicle. Replace the transmission if the shift time is longer than a comparison vehicle.

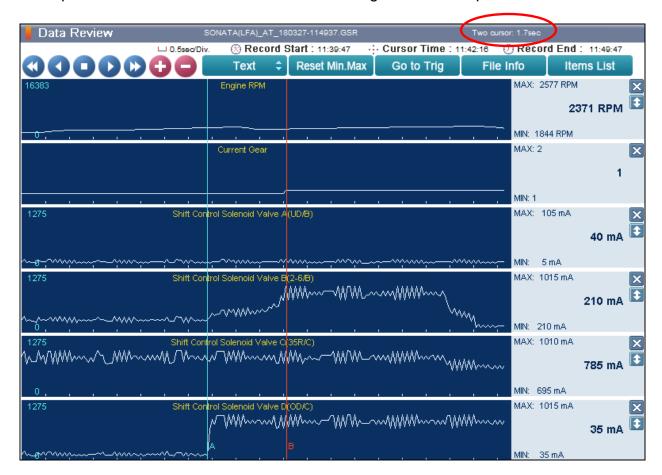

TSB #: **18-AT-004** Page 6 of 10

#### 2-3 UPSHIFT DIAGNOSIS:

Open the GDS. From the main screen, select Flight Record.

- Select the data file on your PC. Select the vehicle and A/T menu.
- Select **Data Review** and select the file. Select **Open** to view the file.
- Click the "+" or "-" buttons to choose 0.9 sec/Div or less.
- View the 35R/C solenoid graph and locate the shift.
- Move the cursor to the start of the shift and "Left click".
- Move the cursor to the end of the shift and "Right click".
- Read the 35R/C solenoid elapsed time at the top right of the screen. If the 2-3 shift requires
  more than 2.5 seconds, refer to TSB 16-AT-001-2, "Reset and Relearn Adaptive Values":
  - > If the shift is less than 0.5 seconds, exchange a PCM from another vehicle and retest.
  - ➤ If the shift time is more than 2.5 seconds, compare to a similar model and year vehicle. Replace the transmission if the shift time is longer than a comparison vehicle.

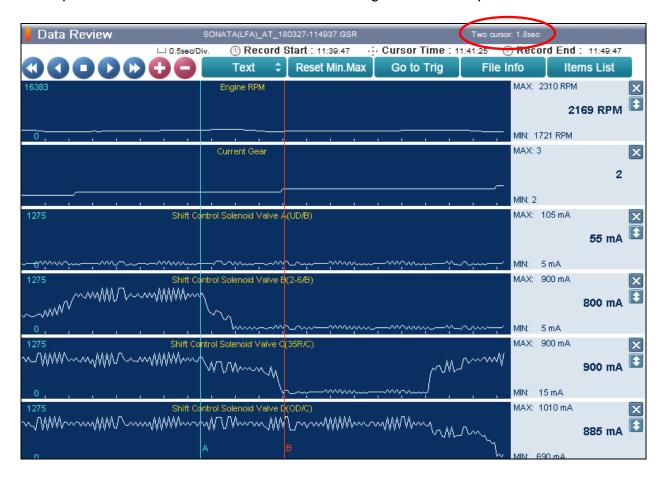

TSB #: **18-AT-004** Page 7 of 10

#### **3-4 UPSHIFT DIAGNOSIS:**

Open the GDS. From the main screen, select Flight Record.

- Select the data file on your PC. Select the vehicle and A/T menu.
- Select **Data Review** and select the file. Select **Open** to view the file.
- Click the "+" or "-" buttons to choose 0.9 sec/Div or less.
- View the OD/C solenoid graph and locate the shift.
- Move the cursor to the start of the shift and "Left click".
- Move the cursor to the end of the shift and "Right click".
- Read the OD/C solenoid elapsed time at the top right of the screen. If the 3-4 shift requires
  more than 2.5 seconds, refer to TSB 16-AT-001-2, "Reset and Relearn Adaptive Values":
  - > If the shift is less than 0.5 seconds, exchange a PCM from another vehicle and retest.
  - ➤ If the shift time is more than 2.5 seconds, compare to a similar model and year vehicle. Replace the transmission if the shift time is longer than a comparison vehicle.

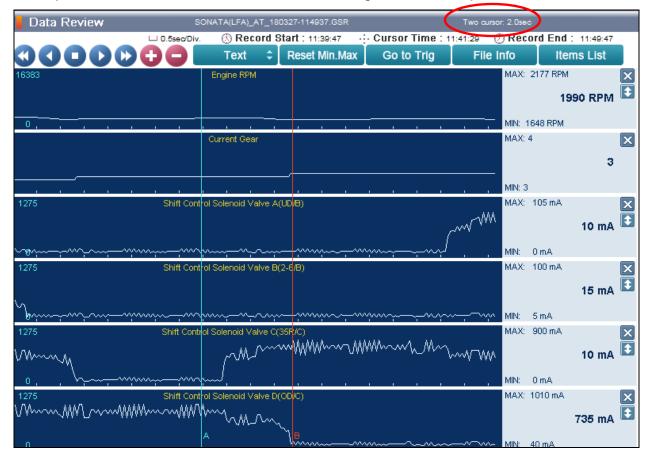

TSB #: **18-AT-004** Page 8 of 10

#### 4-5 UPSHIFT DIAGNOSIS:

Open the GDS. From the main screen, select Flight Record.

- Select the data file on your PC. Select the vehicle and A/T menu.
- Select **Data Review** and select the file. Select **Open** to view the file.
- Click the "+" or "-" buttons to choose 0.9 sec/Div or less.
- View the **35R/C** solenoid graph and locate the shift.
- Move the cursor to the start of the shift and "Left click".
- Move the cursor to the end of the shift and "Right click".
- Read the 35R/C solenoid elapsed time at the top right of the screen. If the 4-5 shift requires
  more than 2.5 seconds, refer to TSB 16-AT-001-2, "Reset and Relearn Adaptive Values":
  - ➤ If the shift is less than 0.5 seconds, exchange a PCM from another vehicle and retest.
  - ➤ If the shift time is more than 2.5 seconds, compare to a similar model and year vehicle. Replace the transmission if the shift time is longer than a comparison vehicle.

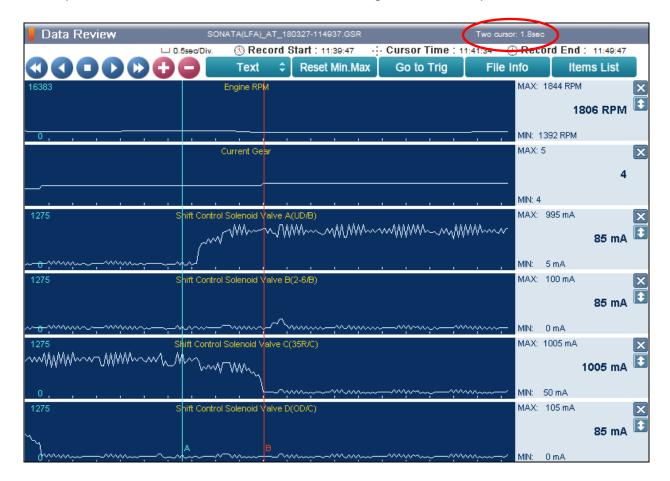

TSB #: **18-AT-004** Page 9 of 10

#### 5-6 UPSHIFT DIAGNOSIS:

Open the GDS. From the main screen, select Flight Record.

- Select the data file on your PC. Select the vehicle and A/T menu.
- Select **Data Review** and select the file. Select **Open** to view the file.
- Click the "+" or "-" buttons to choose 0.9 sec/Div or less.
- View the 2-6/B solenoid graph and locate the shift.
- Move the cursor to the start of the shift and "Left click".
- Move the cursor to the end of the shift and "Right click".
- Read the 2-6/B solenoid elapsed time at the top right of the screen. If the 5-6 shift requires
  more than 2.5 seconds, refer to TSB 16-AT-001-2, "Reset and Relearn Adaptive Values":
  - ➤ If the shift is less than 0.5 seconds, exchange a PCM from another vehicle and retest.
  - ➤ If the shift time is more than 2.5 seconds, compare to a similar model and year vehicle. Replace the transmission if the shift time is longer than a comparison vehicle.

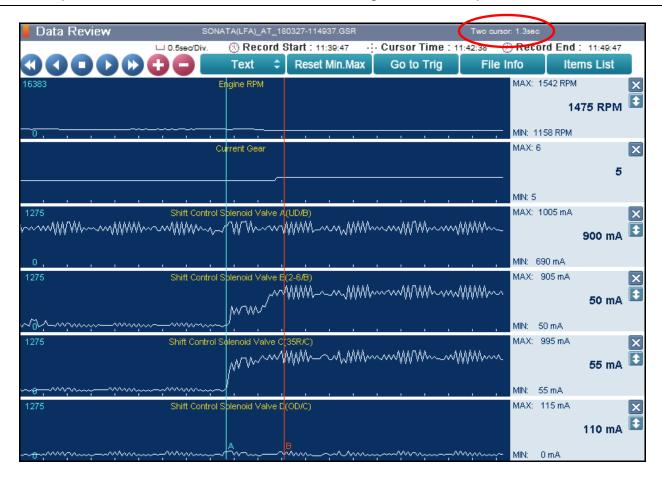

TSB #: **18-AT-004** Page 10 of 10